# **Cloning Images**

Cloning is the process of copying one part of an image onto another. For example, you might want to cover a freckle or bruise from a photograph of a person. To illustrate this we will repair the same photograph of a car that you used in the last chapter. The CLONE STAMP TOOL is another tool that can be used to repair the photo.

## **The Clone Stamp Tool**

The CLONE STAMP TOOL allows you to remove small blemishes from parts of a photograph or image that you wish to repair, or you may wish to remove small sections of a photograph or image. It is probably a little more accurate than the HEALING BRUSH TOOL, but it takes a little more practice to master.

#### A Loading the Image

- 1 Load Photoshop or close the current file then select OPEN from the FILE menu.
- 2 Access the PScs4 SUPPORT FILES, open the CHAPTER 13 folder and open the file:

Car

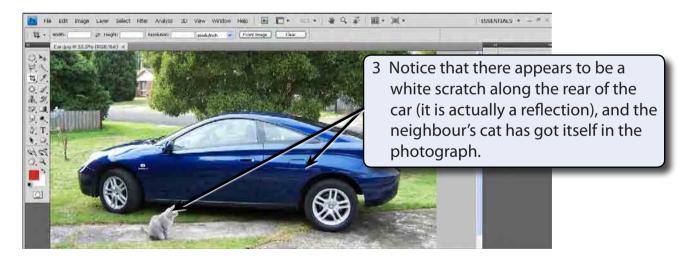

4 Let's remove both the white mark and the cat.

#### **B** The Clone Stamp Settings

The CLONE STAMP TOOL is used to copy from one part of the image and paint over the part that you want removed. There are a number of settings that can be applied to the CLONE STAMP TOOL to make the cloning process more efficient.

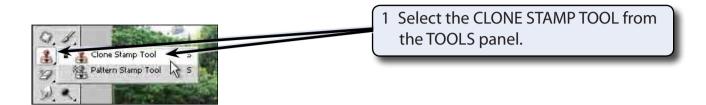

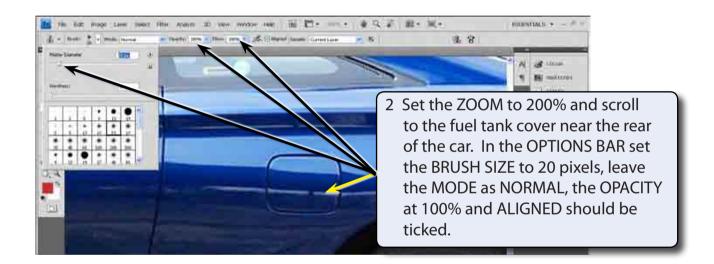

NOTE: Some people prefer to clone with OPACITY (or colour strength) set to 50% and build the clone up gradually. We will use 100% here, but you might like to experiment will 50% once you are familiar with the cloning process.

- 3 Click on the BRUSH arrow in the OPTIONS BAR to close the BRUSH panel if it is still open.
- 4 You can increase or decrease the BRUSH SIZE using keyboard shortcuts.

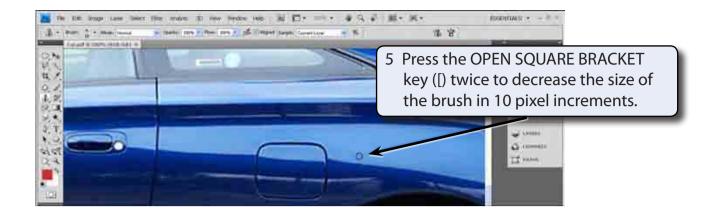

NOTE: You can use the CLOSE SQUARE BRACKET key (]) when you want to increase the size of the brush.

### **C** Cloning

The cloning process involves selecting an area of an image that looks close to what the faulty area should look like, ALT or OPTION clicking to select the area, then painting over the problem area.

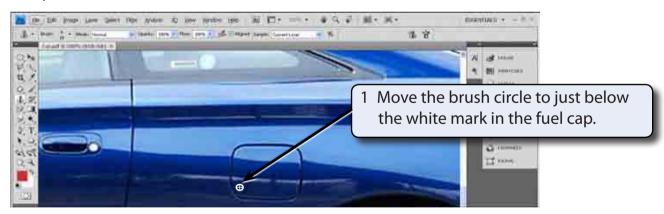

2 Hold down the ALT or OPTION key and click the mouse button to copy the sample area.

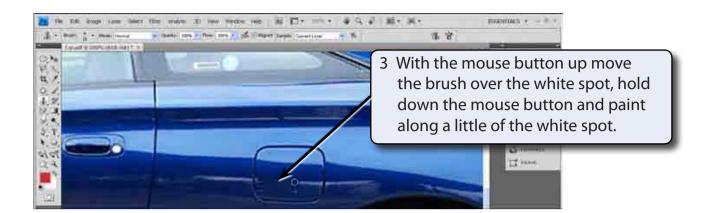

# NOTE: i Notice that you have a circle brush shape and a cross-hair. The circle is the paint brush and the cross-hair is the sample area being copied.

- ii As you paint along or up the problem area, the sampled area moves as well. This is what is meant by ALIGNED. If you wanted the sample area to remain from the original horizontal plane you would deselect ALIGNED in the OPTIONS BAR.
- iii The CLONED STAMP tool was not designed to have lots of mouse clicks associated with it. The effect will not be realistic if you do this. You need to ALT or OPTION click once on a sample area and paint over the faulty part, then reselect a sample area when the cloning starts to look unrealistic.

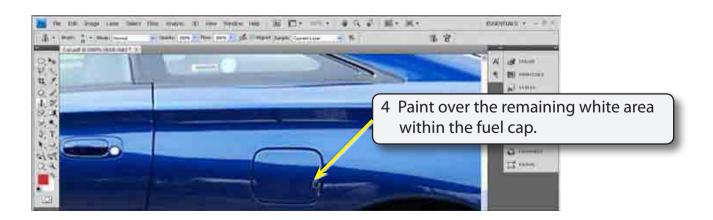